Alkalmazott Informatikai Tanszék Számítástechnika I. Dr. Dudás László egy. doc.

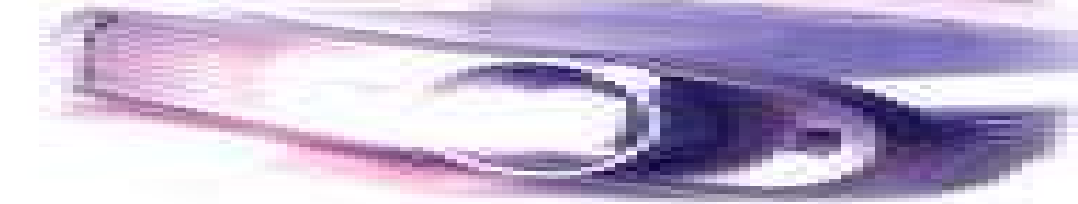

## Prezentálás Power Point–tal

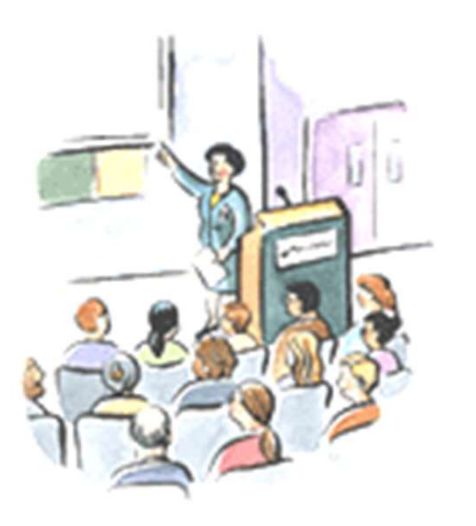

"www.providencehealthcare.org/ gifs/photgifs/lecture.gif"

## Mire szolgál a Power Point?

- Vetítéssel kísért élőszavas előadások, bemutatók tartására.
- Automatizált kirakati ismertetők kivitelezésére.

 Számítógépes prezentálás esetén előnye a dinamikus hatások, animációk alkalmazásának gazdag lehetősége.

# Prezentáció típusok

- Oktatás, előadás
- Tudományos, szakmai előadás
- Munkahelyi beszámoló, áttekintés
- **uli** Üzleti terv ismertetése
- **Fall Termék/szolgáltatás bemutatása**
- Közlemény
- stb.

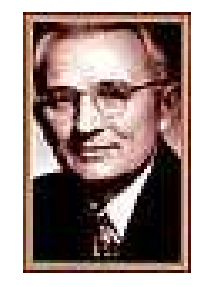

# Dale Carnegie irányelvei

- **Négy lépés:** 
	- Az előadás megtervezése
		- Ismerje meg közönsége képzettségét, igényeit
		- Határozza meg az előadás szándékát: oktatás, tájékoztatás, meggyőzés, cselekvésre ösztönzés, stb.
	- Az előadás elkészítése
		- Legyen szakszerű, átgondolt és alapos
	- **Begyakorlás** 
		- Alkalmazza a hatásos előadásmód elemeit
		- **Legyen önkritikus**
	- Előadás megtartása.

# A hatásosság elemei

- Az előadás felépítésében:
	- Kapcsolja a témát a hallgatósághoz
	- Az egyszerűtől haladjon a bonyolult felé
	- **Kapcsolja össze a fontos eseményeket**
	- **Hitelesítsen bizonyítékokkal**
	- Szögezze le a fő előnyöket
	- Összegezze az előadás fő mondanivalóit
	- Térjen ki a továbbfejlesztési lehetőségekre, vázolja a jövőt.

# A hatásosság elemei..

- Az előadás szófűzésében:
	- Kezdése legyen figyelemfelkeltő
	- Éreztesse a hallgatósággal, hogy fontosnak érzi a téma ismertetését
	- **Osztogasson őszinte dicséreteket**
	- Mondjon anekdotákat, lehetőleg saját magához kapcsolódóakat
	- **Dramatizálja az elképzeléseit**
	- Használjon ösztönző hatású kijelentéseket.

# A hatásosság elemei..

- Az előadás módjában:
	- Beszéde legyen érthető
	- Prezentációs anyaga legyen olvasható, nem zsúfolt
	- **Fellépése legyen magabiztos, de nem erőszakos**
	- Beszédéből érződjön, hogy fontos számára a hallgatóság
	- Nézzen a hallgatóság szemébe
	- **Használjon higgadt, magabiztos gesztusokat**
	- Legyen őszinte, lelkes, vonja be a hallgatóságot.

Power Point prezentáció készítésének lépései

> "Tartalom nélkül a forma értéktelen, forma nélkül a tartalom hatástalan."

# 1. Új prezentáció létrehozása

#### ■ Indítsuk el a Power Point programot a **E** ikonon kattintva.

Egy üres, induló prezentációban találjuk magunkat:

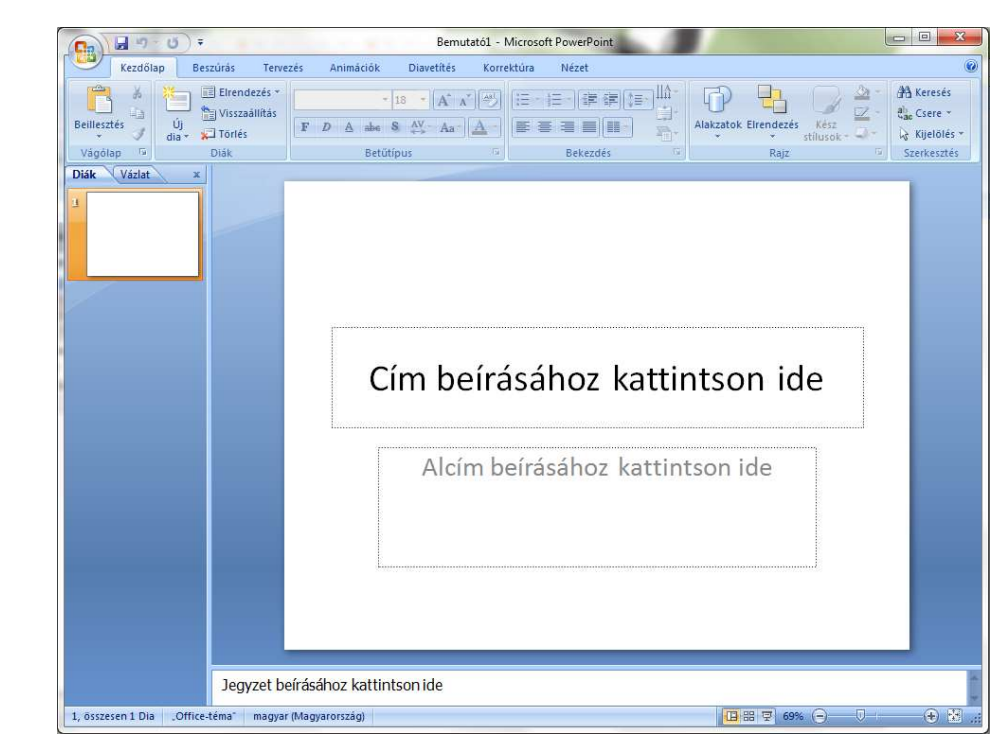

# 2. Válasszunk egy dia-sablont!

#### **A TERVEZÉS** sávról válasszunk a témához illeszkedő Tervezősablont!

 Nem célszerű egy prezentáción belül több sablon használata.

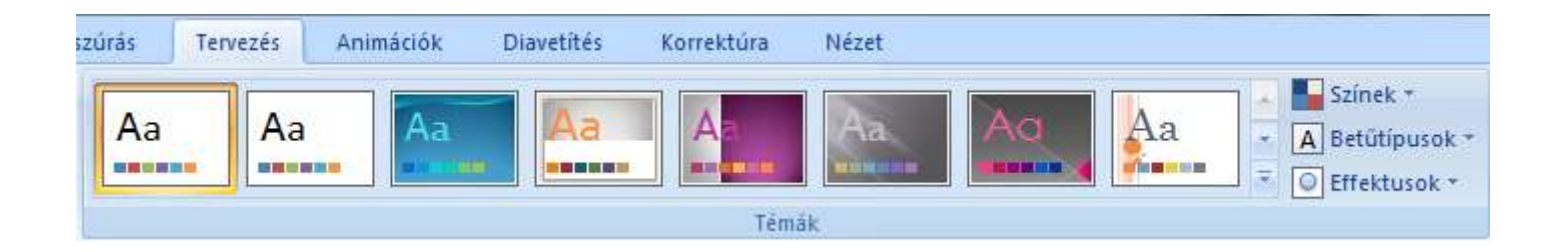

# 3. Diák közötti áttűnés

- A diák váltásához alkalmazott áttűnések megadásához válasszuk az Animációk sáv közepéről a kívánt áttűnést!
- Az áttűnés módján kívül a sávon megválaszthatjuk a sebességét, a hozzárendelt hanghatást, időzített, vagy kattintásra való indulását.

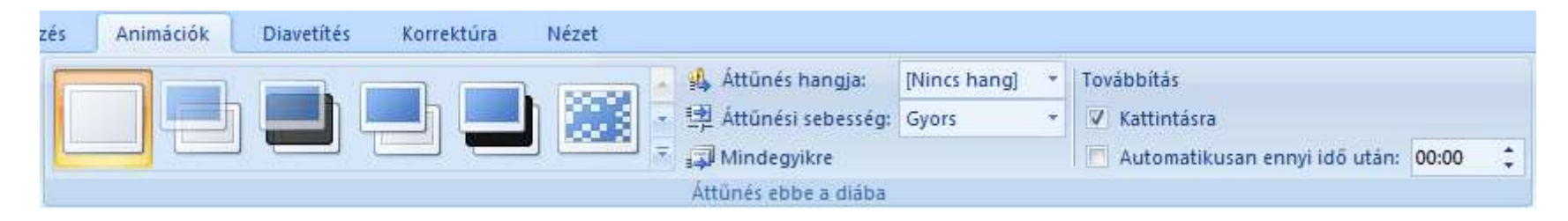

# 4. Áttűnési módok

- A közel hatvan féle áttűnés közül csak néhányat használjunk. A sok animáció elvonja a hallgatóság figyelmét a prezentációnk mondanivalójáról!
- A következőkben bemutatunk néhányat a lehetőségek közül.

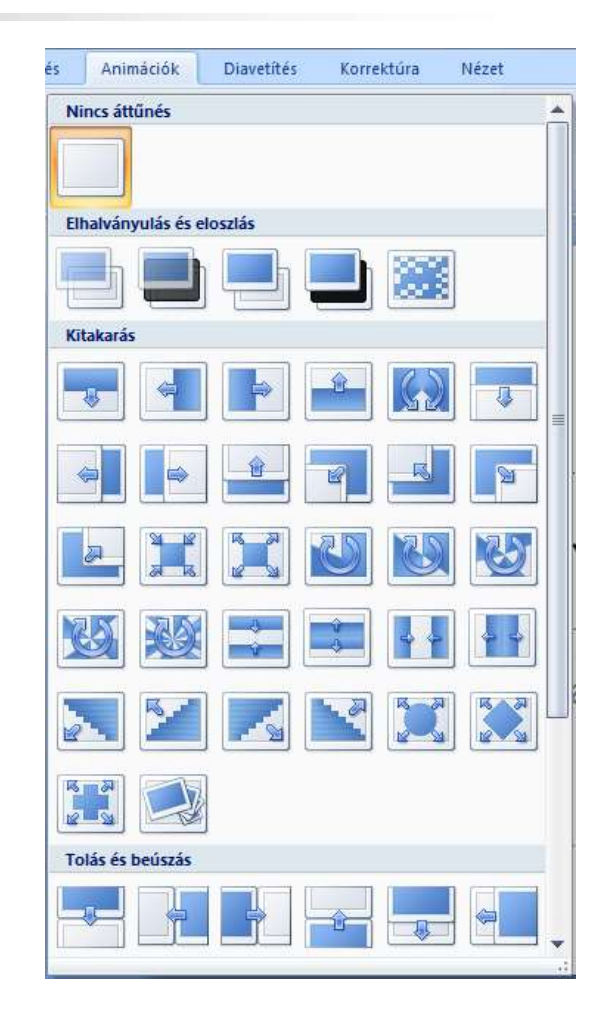

# 5. Áttűnési módok ..

- **Időzítést, automatikus** animációt leginkább kirakati prezentációban használunk.
- Az áttűnés sebessége lehet:
	- **Lassú**
	- **E** Közepes
	- **Gyors**

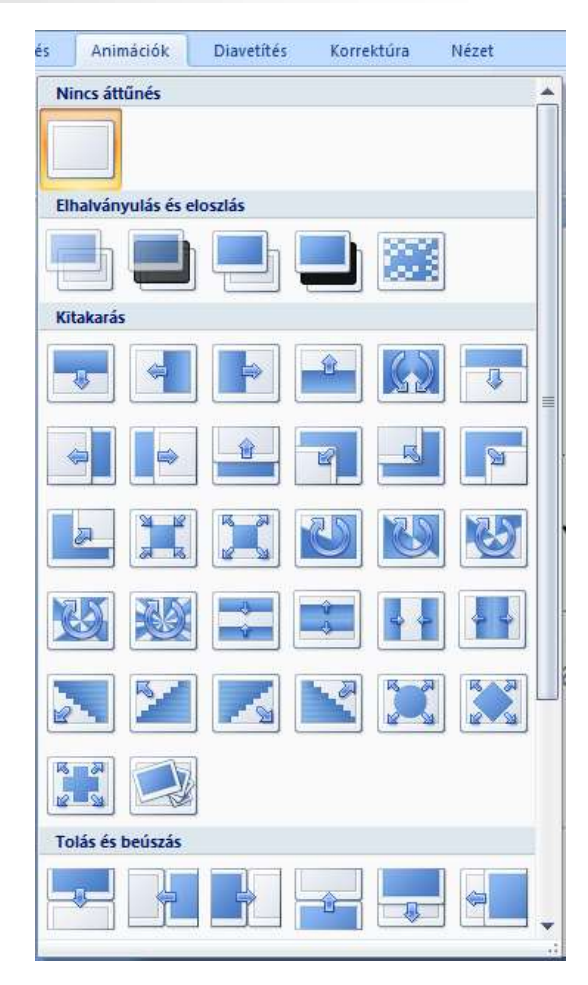

# 6. A cím megadása

- A prezentáció címét a "Cím beírásához kattintson ide" szöveget felülírva adjuk meg. Legyen tömör és kifejező.
- A cím rövid értelmezéséhez, a szerző nevének, egyéb adatainak megadásához felülírhatjuk az "Alcím beírásához kattintson ide" szöveget.

# 7. A második dia létrehozása

- A címdiától eltérő szerkezetű további diák létrehozására a Kezdőlap sáv/ Új dia pont szolgál.
- A megadott szöveg és/ vagy tartalom elrendezések közül válasszuk a szükségeset!

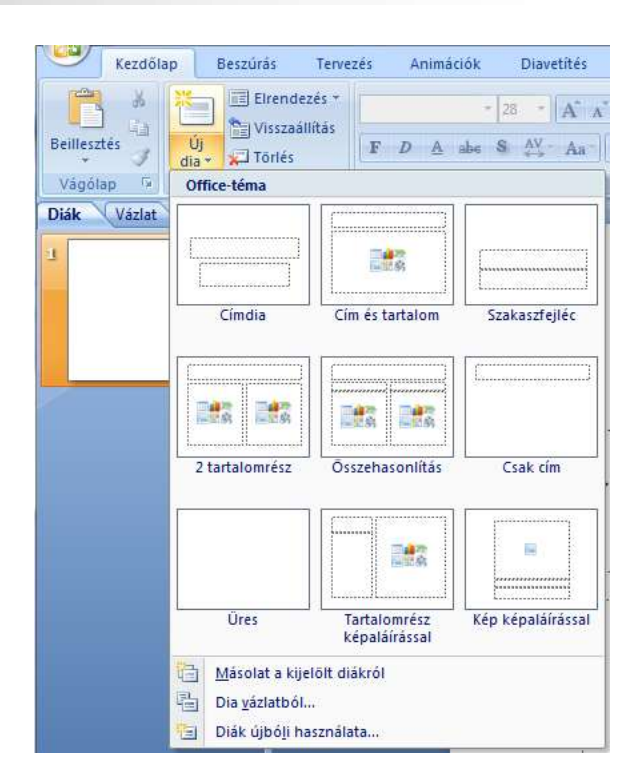

 A diák ismétlése legegyszerűbb a Diarendezőben másolással.

## 8. Felsorolás a szövegdobozban

- A kívánt tartalmat írjuk be a "Szöveg beírásához kattintson ide" szöveg felülírásával. Az  $\rightarrow$  billentyűvel új felsorolást kezdhetünk.
	- A kijelölt felsorolás szintjét megváltoztathatjuk
		- a **E E Behúzásváltoztató ikonokkal**
	- A szöveg formázható a WORD-ben megismert módokon.
		- Kerüljük a túl kicsi méreteket!
			- Mert nehezen olvashatók.

# 9. Képek, ábrák alkalmazása

Amennyiben nem csak Branszöveg szöveget tartalmazó diasablont választottunk, kattintson ide akkor a táblázat, diagram, ClipArt, kép, film beillesztése kezdeményezhető az ábradobozbeli megfelelő ikonon történő kattintással.

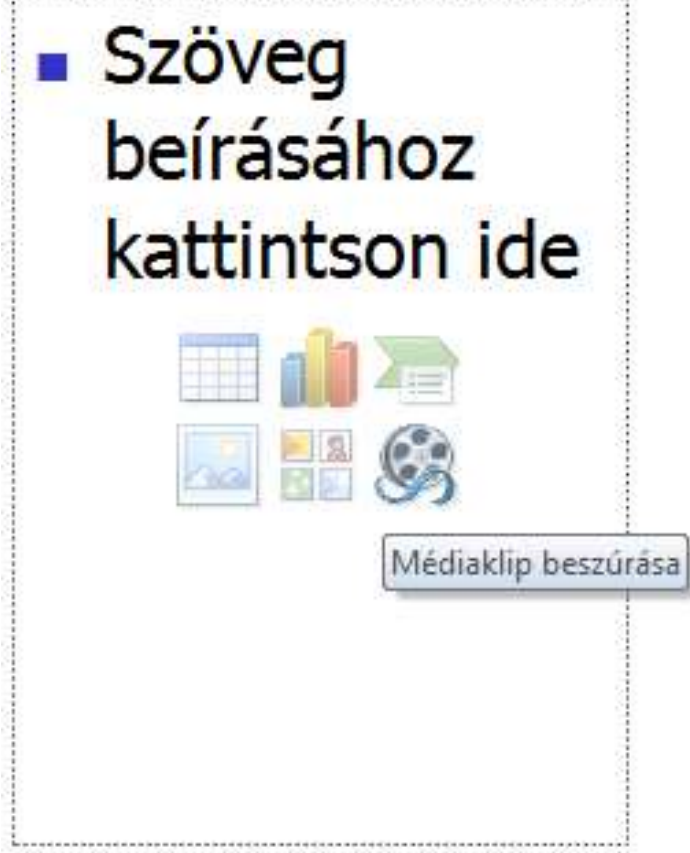

# 10. Táblázat, diagram, ClipArt, kép Tábla

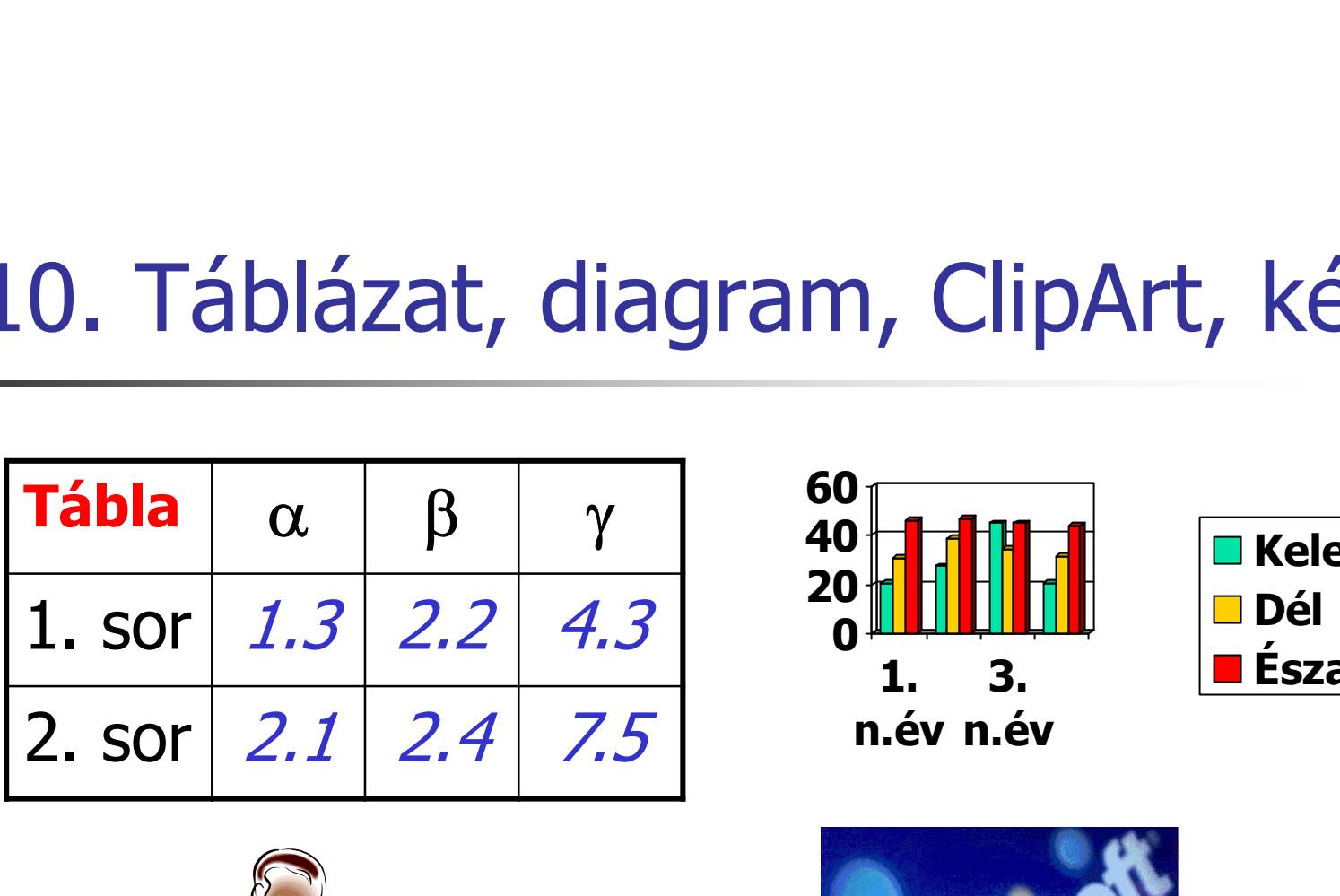

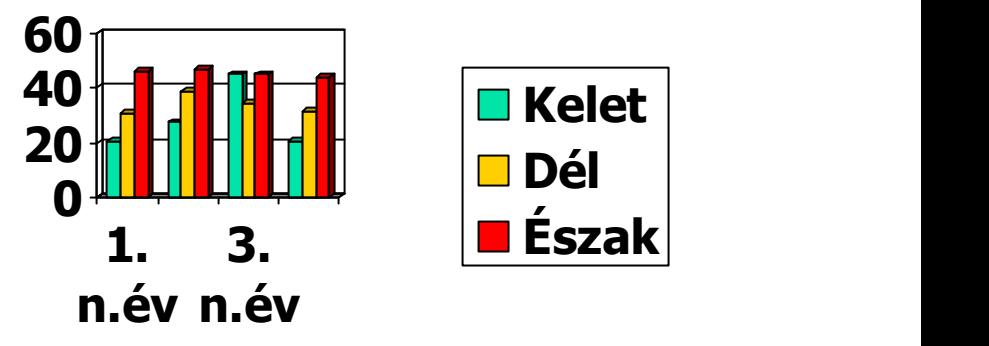

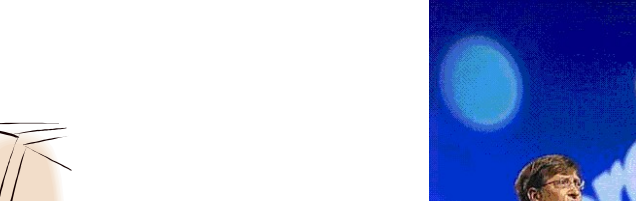

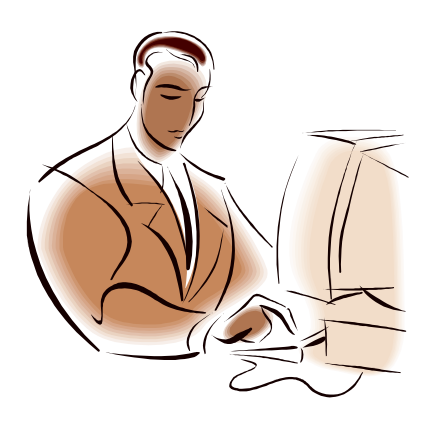

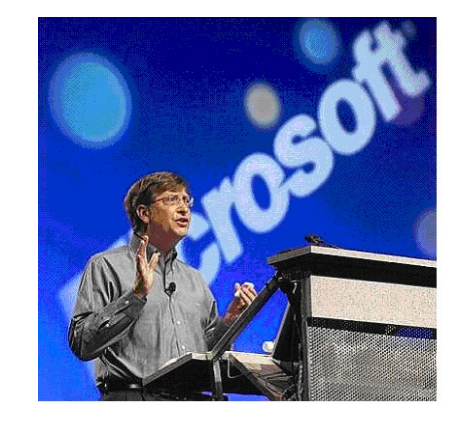

### 11. SmartArt-ábrák

#### SmartArt-ábra választásával számtalan Szerkezeti diagram közül választhatunk

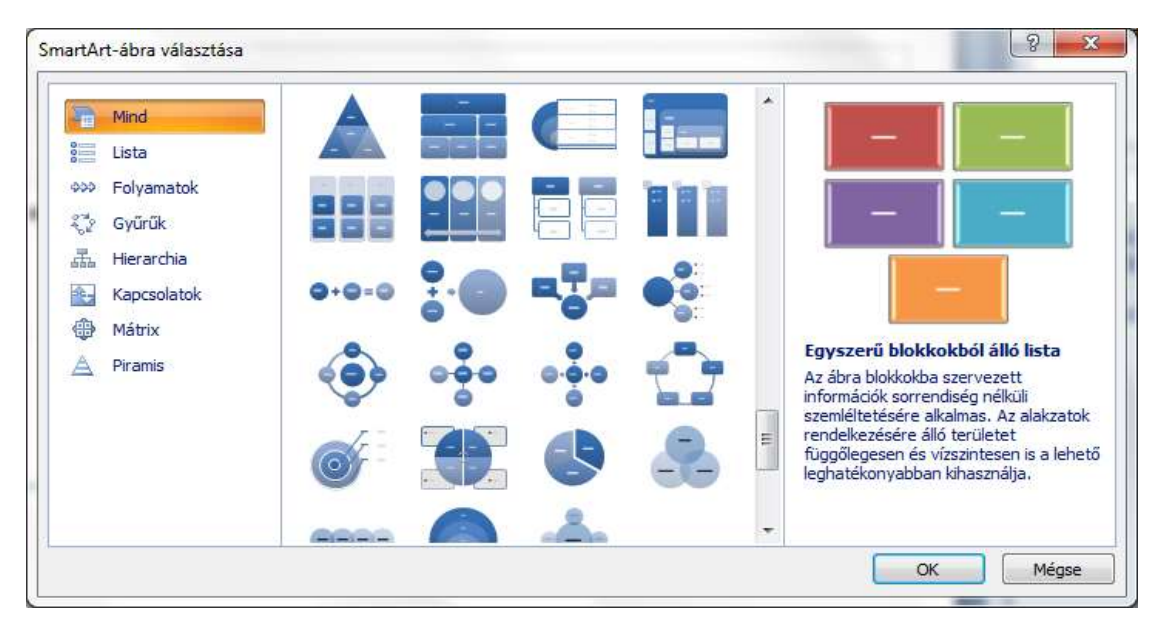

### 12. Szerkezeti diagramok

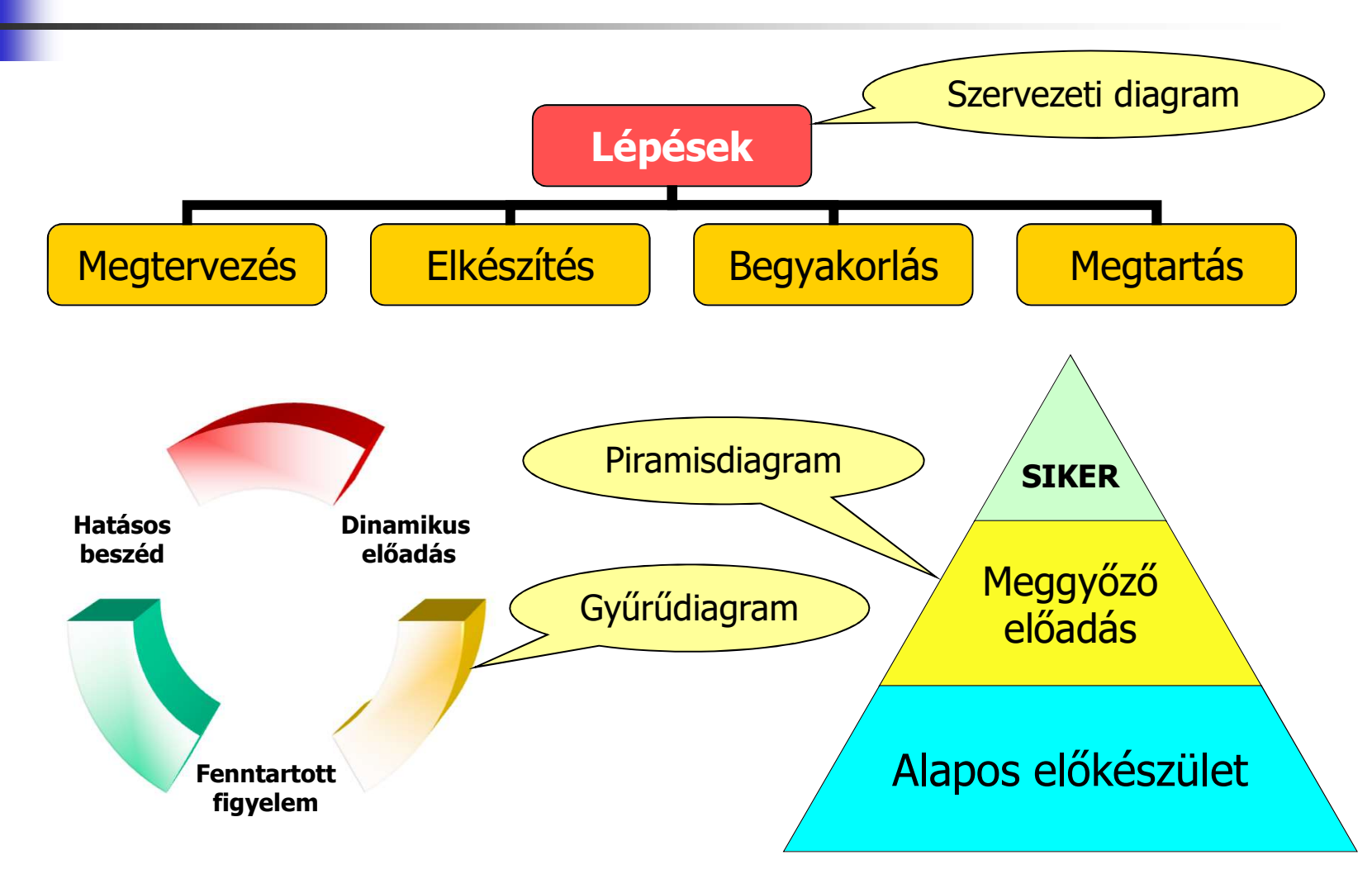

# 13. Beszúrási lehetőségek

- Az objektumok tetszőleges helyre és méretben tehetők rá a diára, mozgathatók, méretezhetők, elforgatási szögük állítható.
- A Ctrl nyomvatartása mellett finoman pozicionálhatók.
- Hálózatot elérő gép esetén weblap-hivatkozás is alkalmazható.

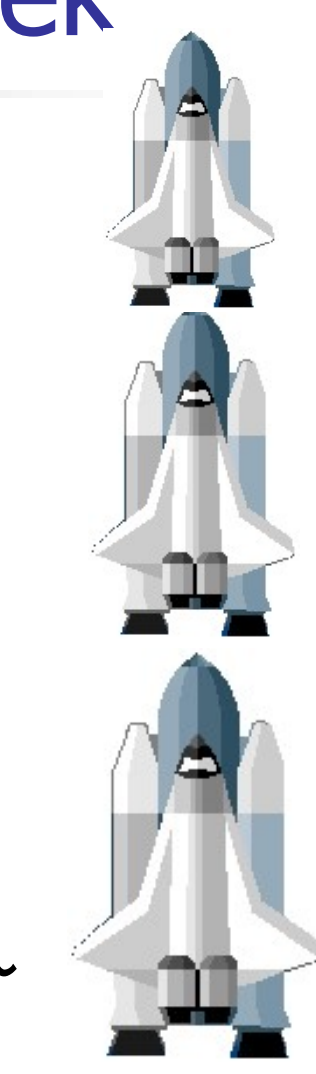

# 14. Hangok, zenék beszúrása

- **Válasszuk a Beszúrás sáv** /Médiaklipek csoportját, majd adjuk meg a kívánt médiát.
- A beszúrt zenék automatikusan, vagy kattintással indíthatók, hasonlóan a filmekhez.

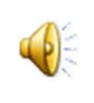

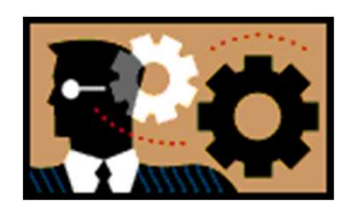

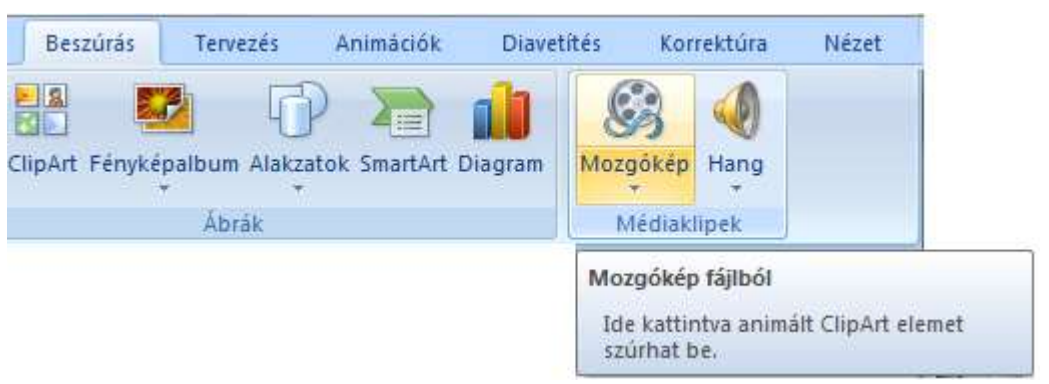

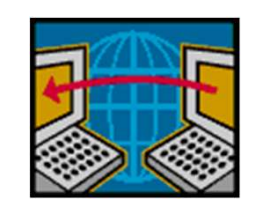

# 15. Film lejátszása

- Film lejátszásához válasszuk a Beszúrás/Mozgókép/Mozgókép fájlból menüpontot.
- Adjuk meg a csatolni kívánt .avi , vagy .wmv filmfájlt.

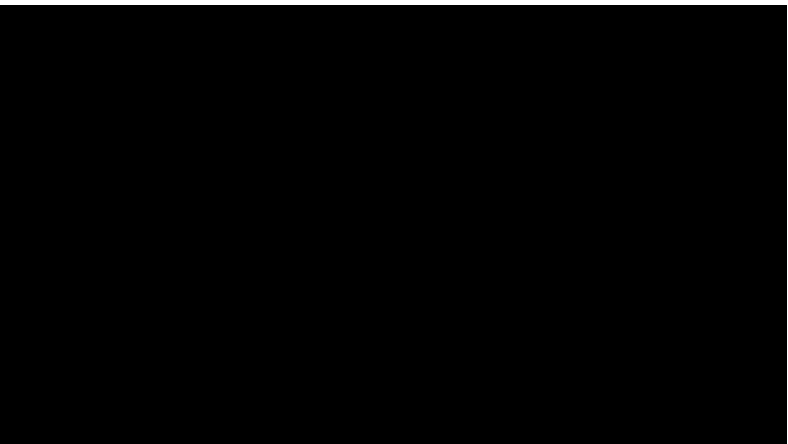

■ Időzzünk el a fekete mezőn és a megjelenő kurzorral kattintsunk rajta

# 16. Időzített animációk

- Beszúrt szövegeinket, digitalizált képeinket, folyamatábráinkat, WordArt címsoraink megjelenését animálhatjuk, időzíthetjük, mondandónkhoz társíthatjuk.
- Az eseményt kiválthatjuk egérkattintással, billentyűleütéssel, vagy órával időzíthetjük.
- Külön beállíthatjuk az objektumok megjelenését, kiemelését és eltűnését.

# 17. Időzített animációk jellemzői

#### Az animálandó objektum kijelölése után válasszuk az Effektus hozzáadása

國

귔

岙

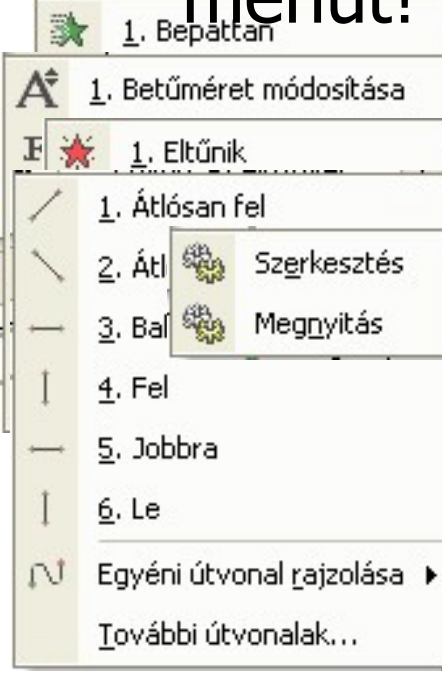

moniitl

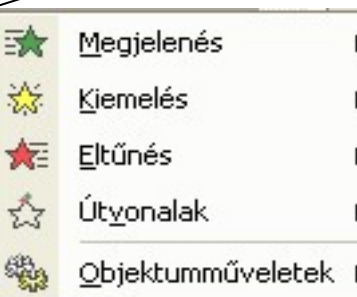

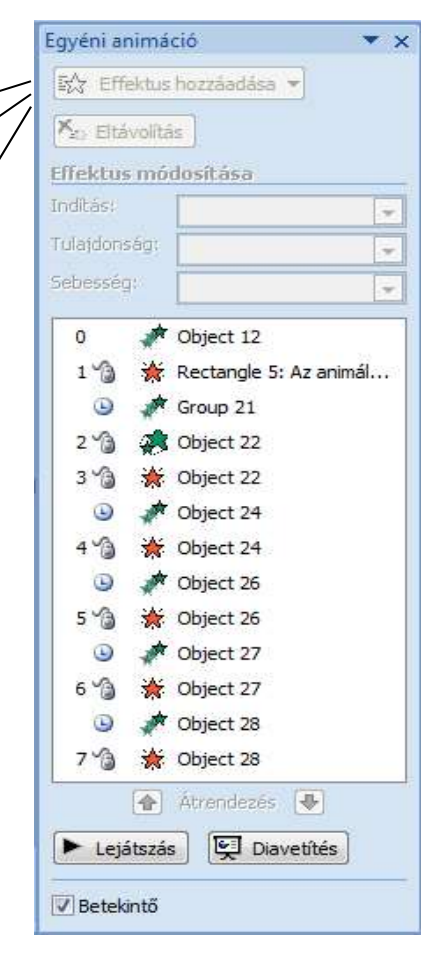

# 18. Az animációk finomítása

Egyéni animáció

E<sup>2</sup> Effektus hozzáadása

 $\mathbf{v}$ 

#### **B**gya eseményék k felkeirület finomhangélt yatára.

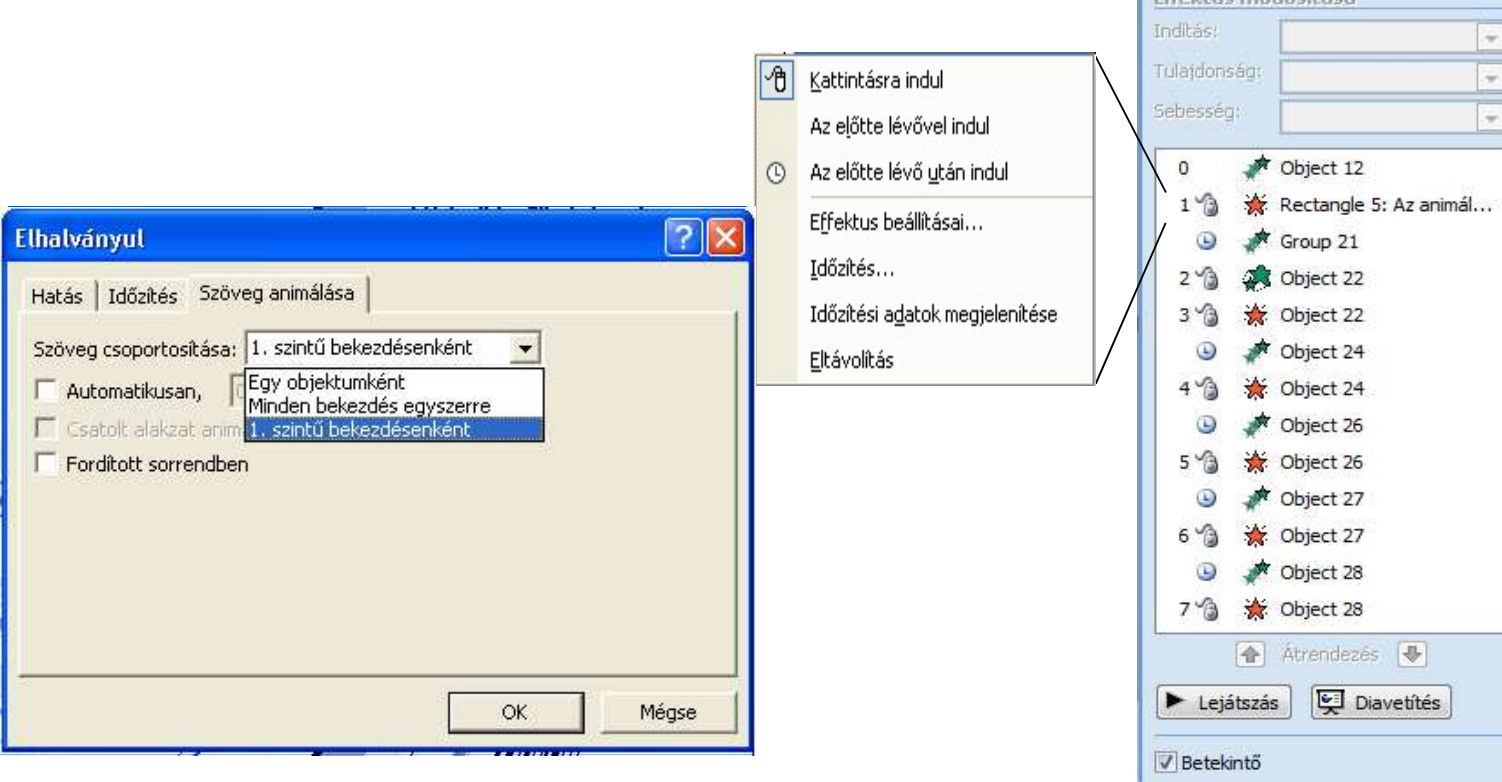

## 19. Mozgások hozzáadása

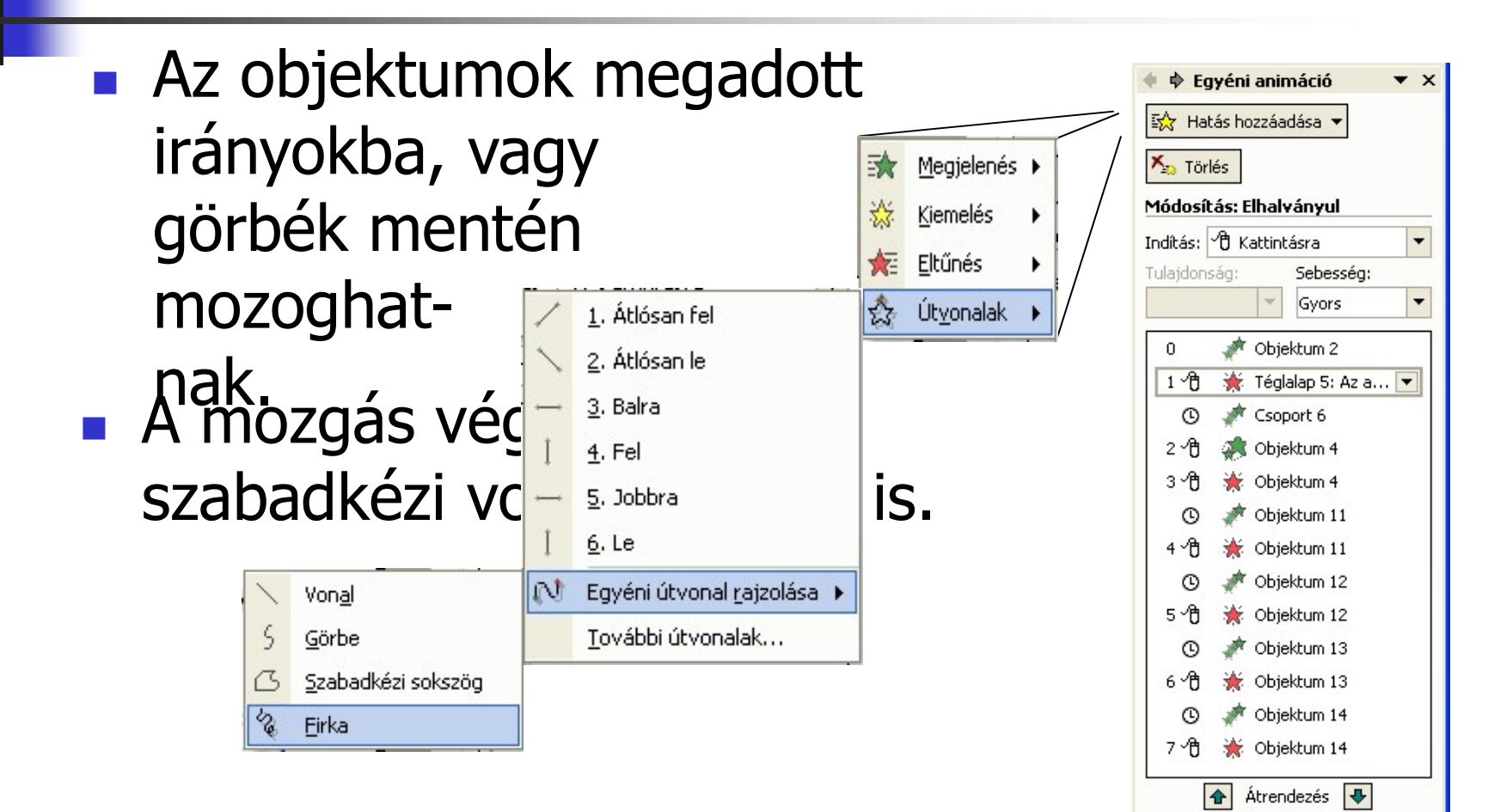

願

Lejátszás

## 20. További mozgásútvonalak

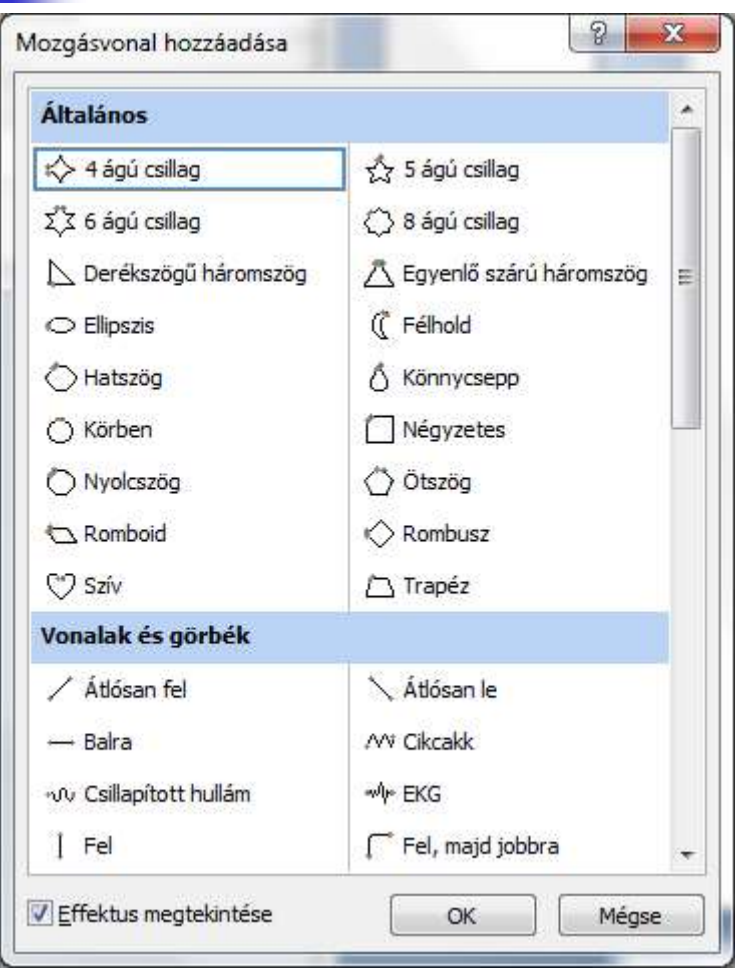

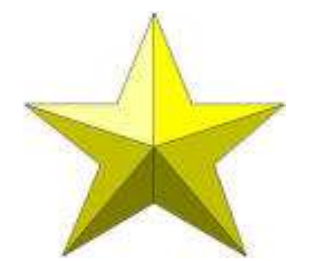

# 21. Kiemelő hatások

 A megjelenített objektumok hatásossága kiemelő animációkkal fokozható.

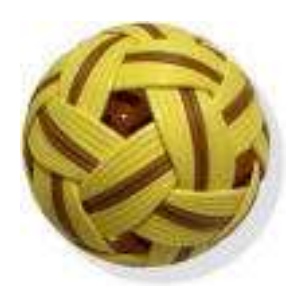

A labdakép forrása: www.takrawworld.com/11\_marathon/ products/balls.htm

# 22. Kiemelő hatások ..

**Az alkalmazott hatások a** következők voltak:

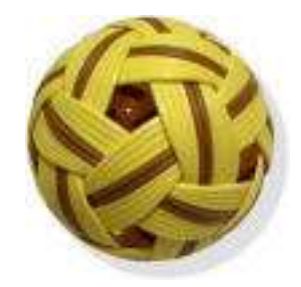

Kiemelésé **Kutgásísztétégnalát**ássabb $\left| \begin{array}{c} \text{Nére} \end{array} \right|_{\text{pro-ball-mt102}}$ 

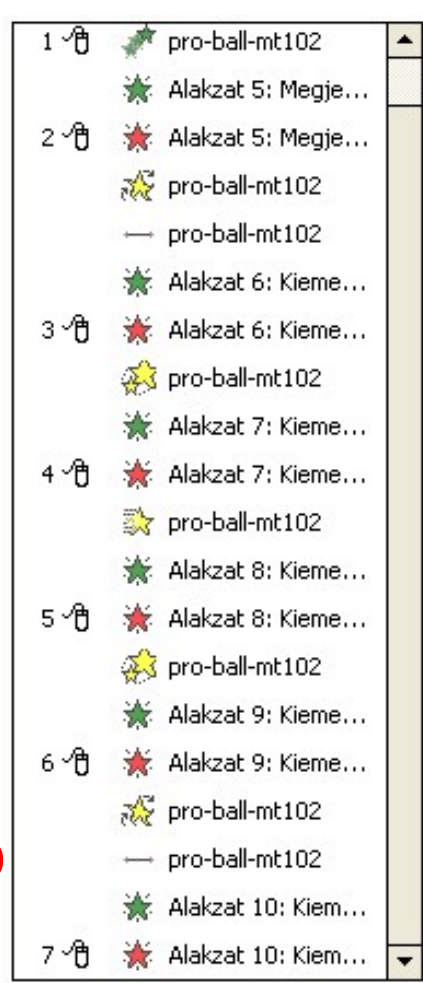

# 23. Jelölők szerepe

 A hozzáadott hatásokat a munkalapon jelölők zgásútvonalak jelölik. Ha egy hozzárendelt hatást módosítani szeretnénk, kattintsunk a hatás  $\circ$ jelölőjén, majd a hozzáadásnál megismert módon adjunk meg a régi helyett új hatást!

# 24. Megjelenítésváltó ikonok

 A diák megjeleníthetők egyenként, vagy sorbarendezetten, vagy kivetíthetjük őket a **回開星 ikonokon való kattintással.** 

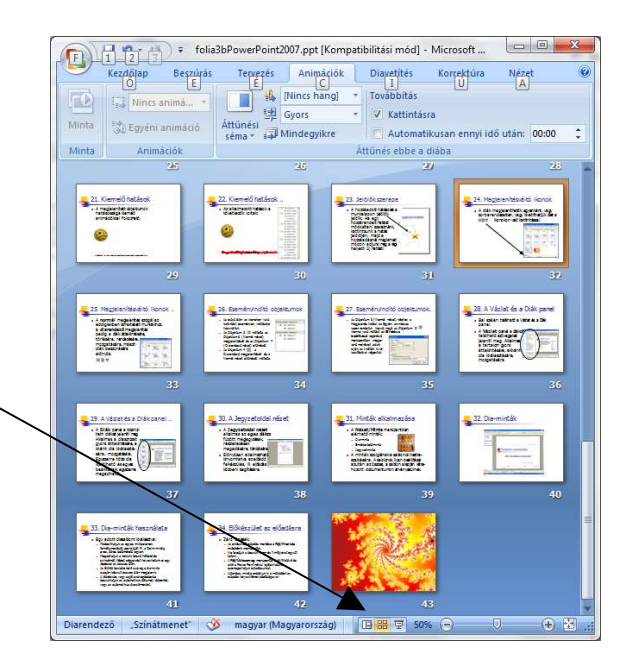

# 25. Megjelenítésváltó ikonok ..

**Designation** 

Automatikusan ennyi idő után: 00:00

L<br>A hatásosság elem

A hatásosság elemei..

Power Point prezentác<br>késztésének lépései

te sõedie selfielsüser , Kastes legen figularfelető<br>, Carlsam a halgatóságol, hogy fo<br>, Catogaisch krankfelését<br>, Kontjon aneldotész, lehetősg mj<br>, Kontjon aneldotész, lehetősg mj

**L.** 1. Új prezentáció létrehozása L U) prezentacio letrenoza<br>- Influit da Pois Parl paparel a<br>- Karan kalinta

ikkv<br>miliolarne<br>ikkvenn<br>ikkvenn

**A normál** megjelenítés szolgál az eddigiekben ismertetett munkákhoz, a diarendező megjelenítés pedig a diák áttekintésére, törlésége karanga a literation alago de la des la proposition de la proposition de la proposition de la proposition de la proposition de la proposition de la proposition de la proposition de la proposition de la propositio **ED** Gyors mozgatására, másolt al Mindomikro **NE** Prezentálás Power Point-ta diák beszúrására előnyös.**Dale Carnegie Irányelvei** L A hatásosság eleme nilgy Kola<br>- An elfada dista friedailer of account magnetizes<br>- Internet magnetize Mandage - permit<br>- Internet magnetize - permitted - permitted<br>- Statistics - permitted - permitted - permitted 

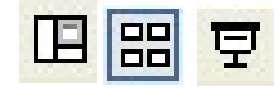

# 26. Eseményindító objektumok

- Az előző dián az ikonokon való kattintást események indítására használtuk.
- Az Object  $7$   $\blacksquare$  indította a Kép 15 (Normál nézet) megjelenítését és a Kép 16 (Diarendező nézet) eltűnését.

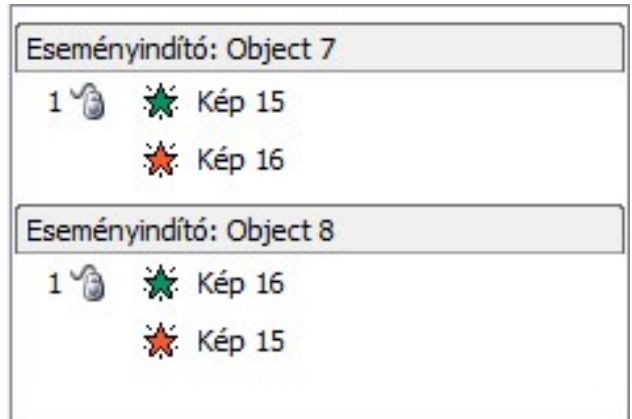

**Az Object 8 圖 a Diarendező** megjelenítését és a Normál nézet eltűnését indította.

## 27. Eseményindító objektumok..

 A Kép 15 (Normál nézet) képhez a Megjelenés hatást az Egyéni animációs lapon rendeltük hozzá, majd az Object 7 **II** ikonnal való indítást az Effektus beállításai legördülő menüpontban megjelenő mellékelt ablak alján, az Indítók kiválasztásával végeztük.

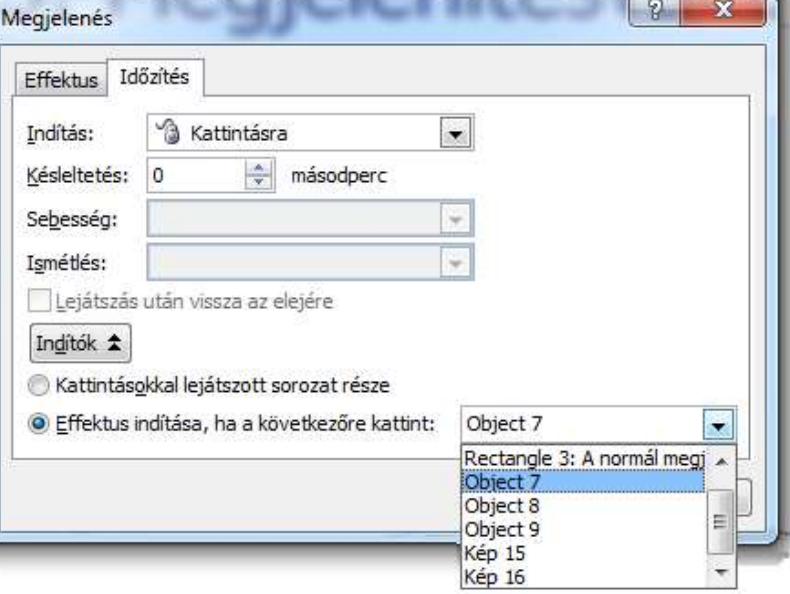

# 28. A Vázlat és a Diák panel

- Bal szélen található a Vázlat és a Diák panel.
- **A Vázlat** panel a diákon található szövegeket jeleníti meg. Alkalmas a tartalom gyors áttekintésére, a kívánt dia kiválasztására, **Magyar az alapít** mozgatására.

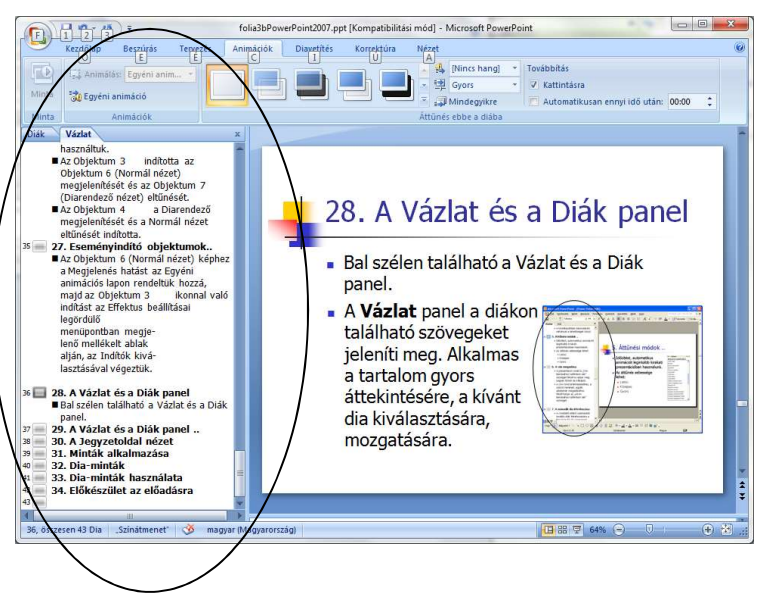

## 29. A Vázlat és a Diák panel ..

- A Diák panel a kicsinyített diákat jeleníti meg. Alkalmas a diasorozat gyors áttekintésére, a kívánt dia kiválasztására, mozgatására. /
- **Egyszerre több dia** kijelölhető és egyes beállításaik egyszerre megadhatók.

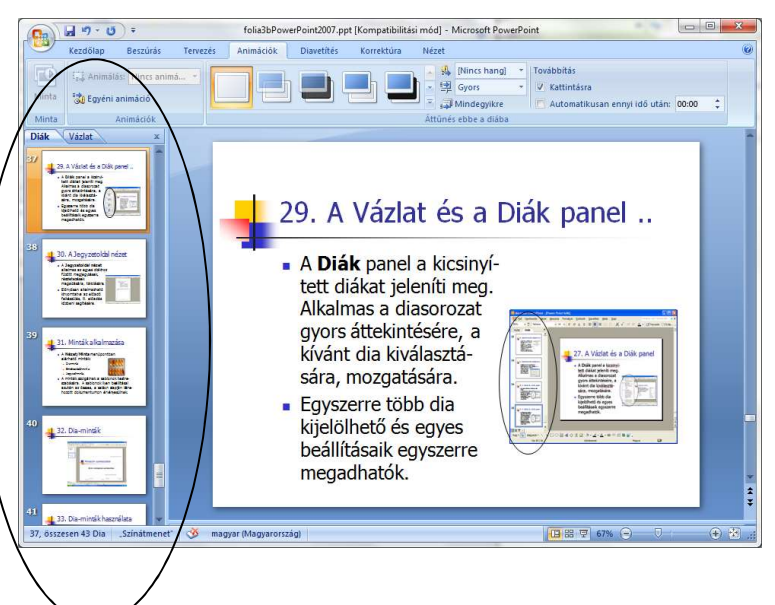

# 30. A Jegyzetoldal nézet

#### A Jegyzetoldal nézet

alkalmas az egyes diákhoz fűzött megjegyzések, részletezések megadására, tárolására.

**Előnyösen alkalmazható** kinyomtatva az előadó felkészülés, ill. előadás közbeni segítésére.

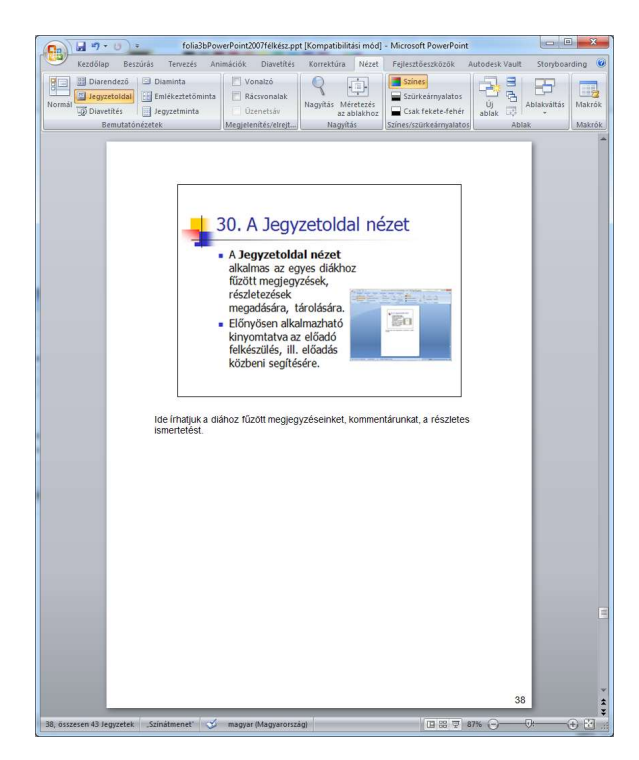

# 31. Minták alkalmazása

#### A Nézet/Bemutatónézetek

csoportban elérhető minták:

- Diaminta
- Emlékeztetőminta
- Jegyzetminta.

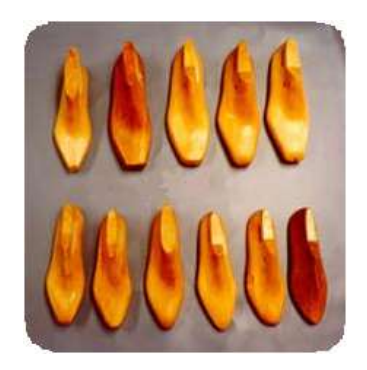

 A minták szolgálnak a sablonok testreszabására. A sablonok ilyen beállításai azután az összes, a sablon alapján létrehozott dokumentumon érvényesülnek.

## 32. Diaminták

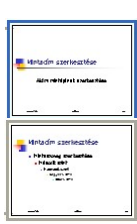

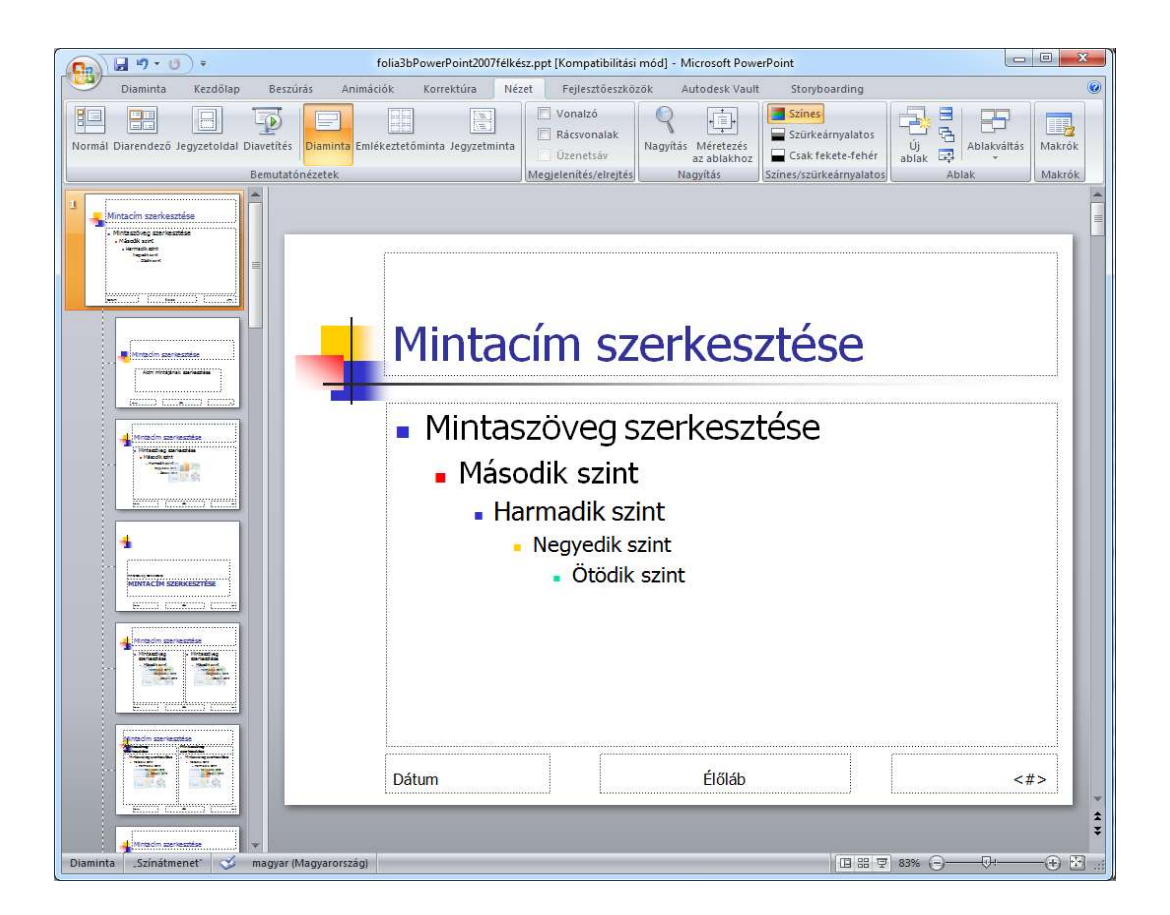

# 33. Diaminták használata

#### ■ Egy adott diasablont kiválasztva:

- **Nódosíthatjuk az egyes mintaelemek** formátumozását, pozícióját. Pl. a főcím mindig piros, 26-os betűméretű legyen.
- Megadhatjuk a nekünk tetsző hátteret és színsémát. Képet, cégjelzést helyezhetünk el egy lépéssel az összes dián.
- Az Élőláb területre beírt szöveg a dia-minta alapján készült összes dián megjelenik.
- A lábrészbe, vagy saját szövegdobozba beszúrhatjuk az automatikus dátumot, időpontot, vagy az automatikus diaszámozást.

# 34. Előkészület az előadásra **1. Előkészület az előadásra**<br>Záró lépések:<br>Az elkészített előadás mentése a **Fájl/Mentés<br>másként** menüponttal.<br>• Ne feledjük a beszúrt hang- és filmfájlokat együtt<br>tartani.<br>• A **Fájl/Úticsomag** menüponttal szállíthatóvá é

#### Záró lépések:

- Az elkészített előadás mentése a Fájl/Mentés másként menüponttal.
- tartani.
- A Fájl/Úticsomag menüponttal szállíthatóvá és akár a Power Point nélkül lejátszhatóvá csomagolhatjuk előadásunkat.
- Jótanács: mindig próbáljuk ki a működést az előadás helyszínének adottságaival!

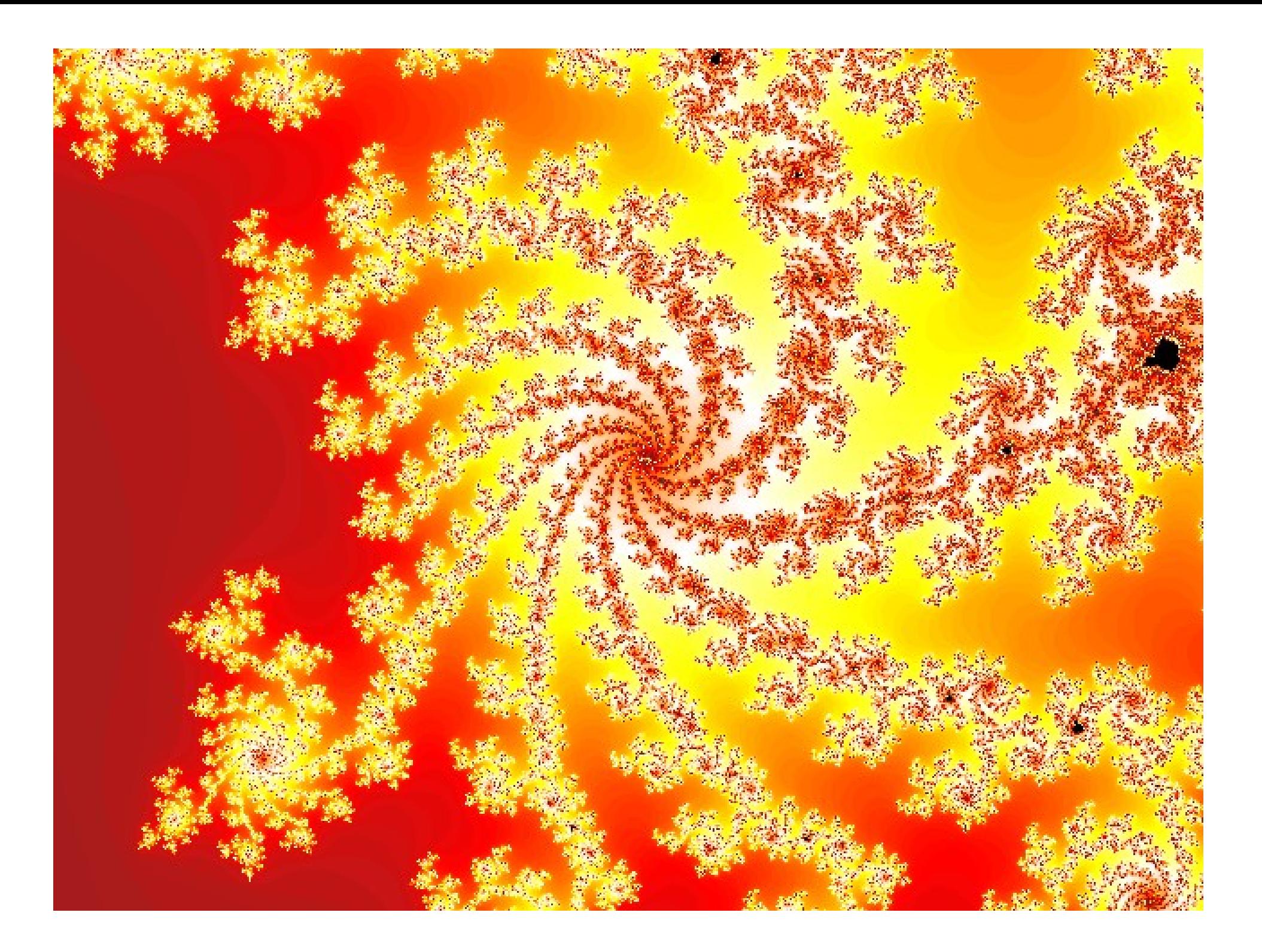